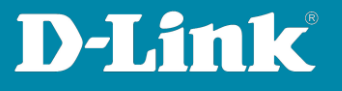

# **Overview about the Nuclias Connect App and how to integrate an Access Point into the DNH-100 profile via the App**

### 1. **Overview about the Nuclias Connect App**

To **integrate an Access Point** you can directly visit [page 6.](#page-5-0)

Please note, the Nuclias Connect app does not replace the DNH-100.

The Nuclias Connect App gives you an **overview** about access points and switches you have added to your DNH-100 profiles.

It is not possible to set up the DNH-100 profiles with this app.

Please start the Nuclias Connect app on your Android or Apple Smartphone or Tablet.

In the center, tap on **Nuclias Connect**.

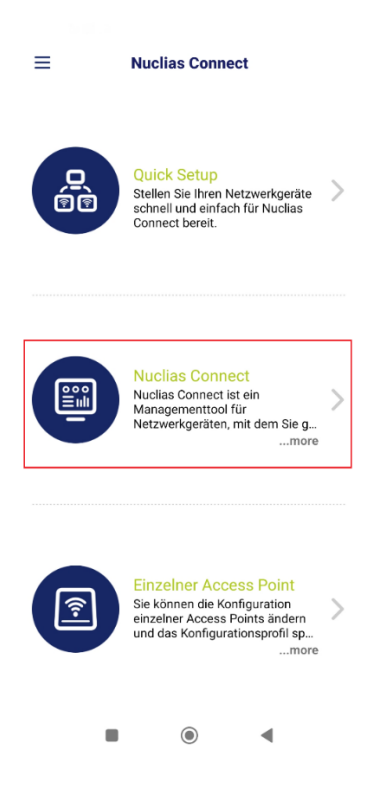

**Page 1 of 11**

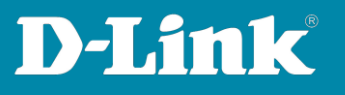

<span id="page-1-0"></span>If you haven't added a DNH-100 into the app yet, please tap on the **+** icon.

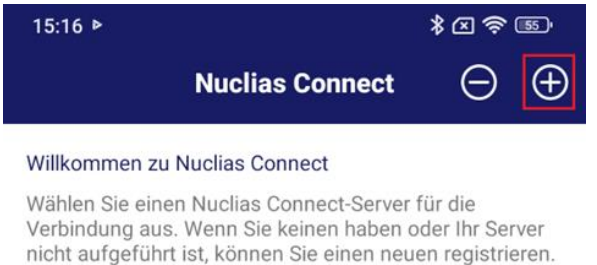

- Add the DNH-100 IP-address to your network, e.g. 192.168.0.200

If the DNH-100 does not provide the default port 443, thenenter the appropriate port, e.g. 192.168.0.200:4434

The public IP-address or DynDNS address can also be specified if access is to be made via the Internet.

Please make sure that the TCP port of the DNH-100 is allowed/routed in the router/firewall.

- Give the connection a **name**.
- The username is **admin**.
- Enter the DNH-100 **password**.
- Then tap on **Apply**.

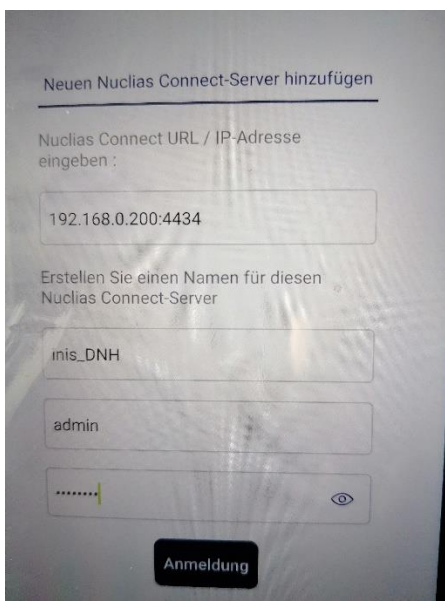

**Page 2 of 11**

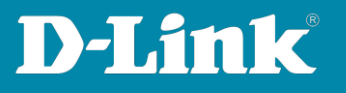

Now tap on the entry you created to connect the app to your DNH-100.

If necessary, login with the admin password.

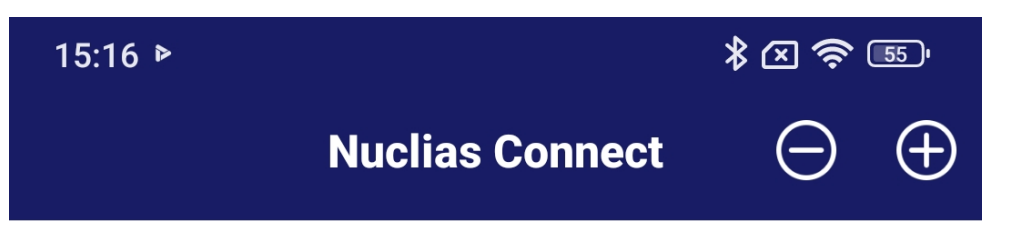

## Willkommen zu Nuclias Connect

Wählen Sie einen Nuclias Connect-Server für die Verbindung aus. Wenn Sie keinen haben oder Ihr Server nicht aufgeführt ist, können Sie einen neuen registrieren.

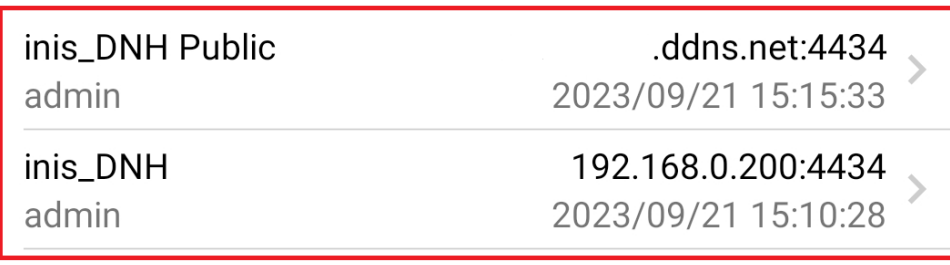

**Page 3 of 11**

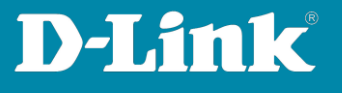

An overview like in your DNH-100 dashboard will appear if you connect with a web browser to the DNH-100 configuration interface.

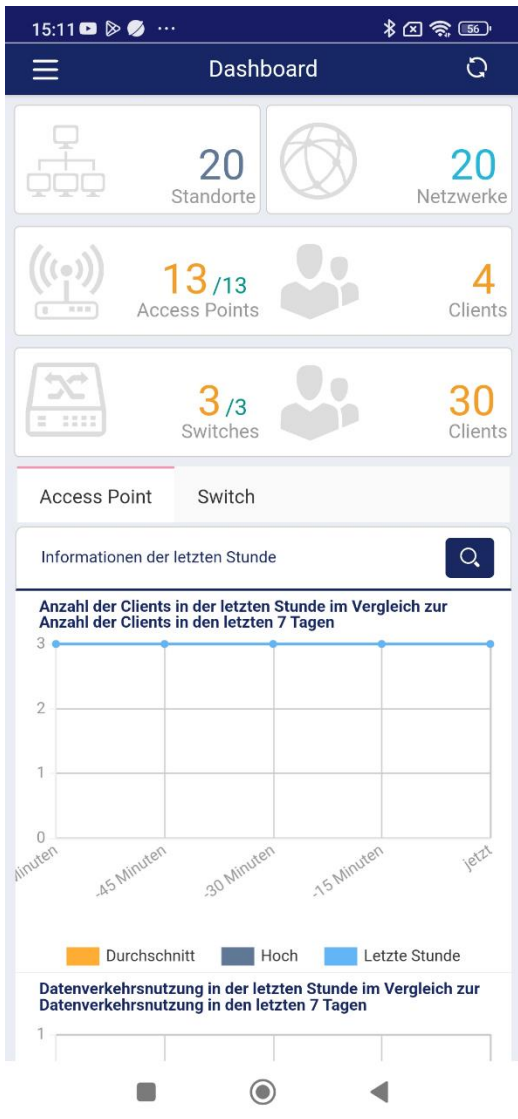

**Page 4 of 11**

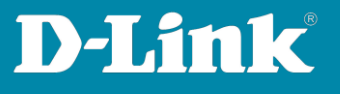

Tap the **three bars** at the top left to navigate through the available menus.

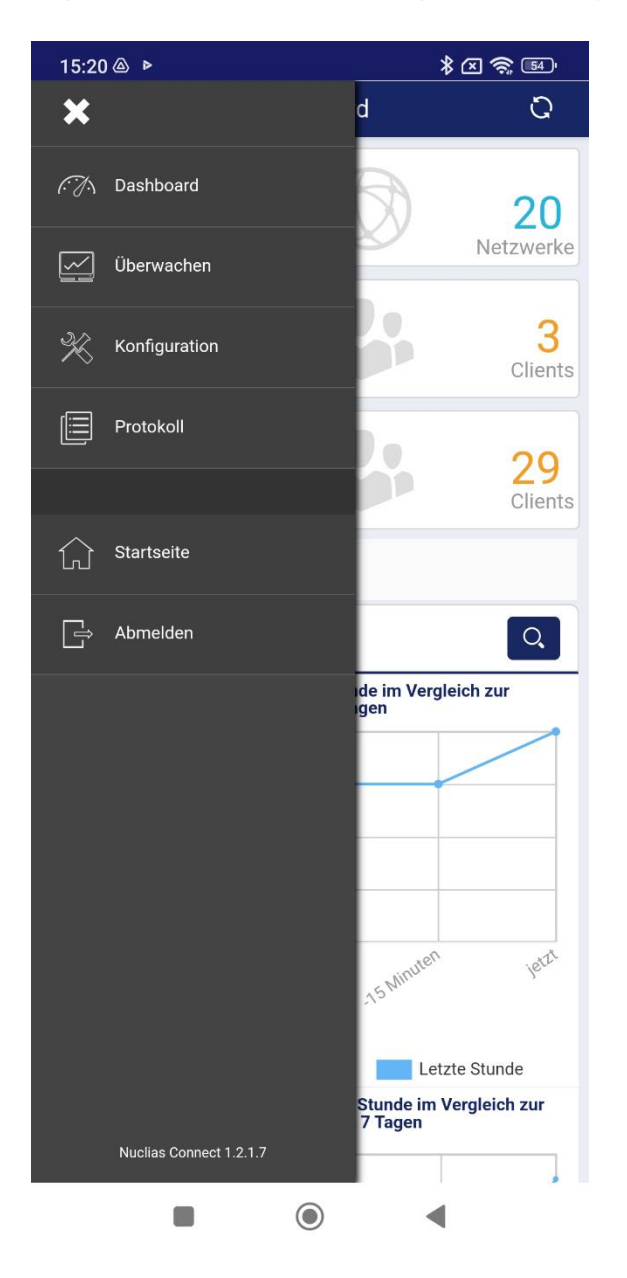

**Page 5 of 11**

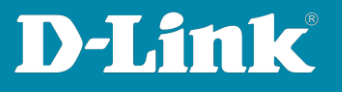

<span id="page-5-0"></span>2. **Access Point integration into your DNH-100 profile via the Nuclias Connect App**

Start the **Nuclias Connect app** on your smartphone or tablet.

Then tap on the **three bars** at the top left.

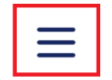

**Nuclias Connect** 

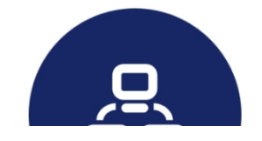

**Quick Setup** Stallan Sia Ihran Natzwarknaräta

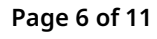

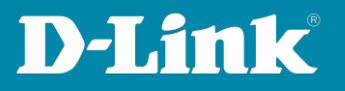

#### Tap on **AP Provisioning Profile.**

Now tap on the **+** icon.

Please note:

If you have not yet connected the Nuclias Connect app to your DNH-100, then please follow the instructions o[n page 2 and 3.](#page-1-0)

Select **site** and **network** (profile) of the DNH-100 in which the access point should be integrated and tap **Download**.

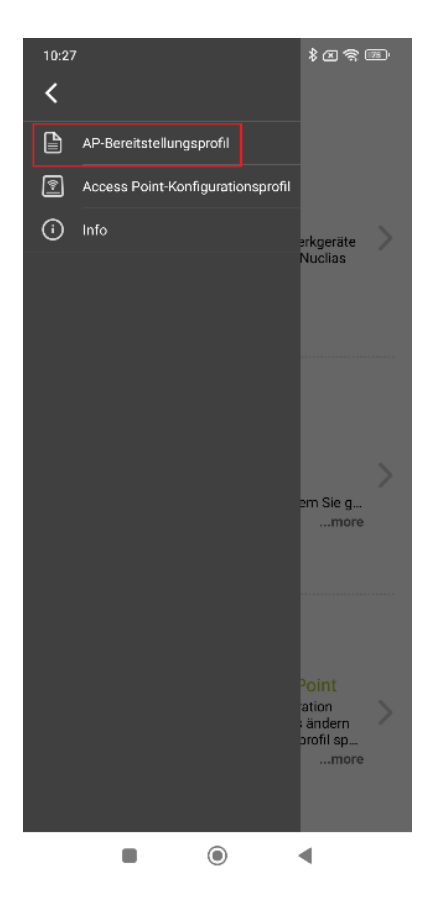

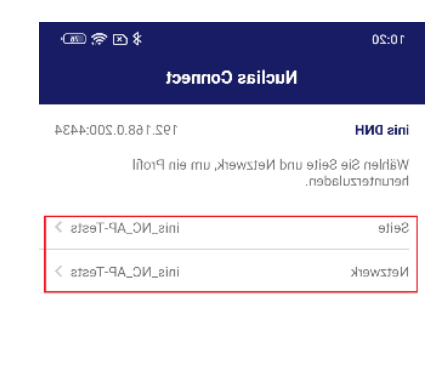

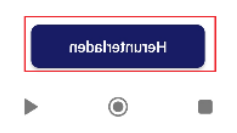

**Page 7 of 11**

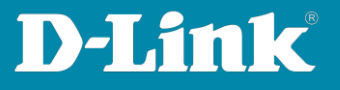

Tap on **Stay in Downloads,** then tap the **Back button**.

Now tap on **Deployment File**, select the previously downloaded file, tap on **Done** and finally on **Next**.

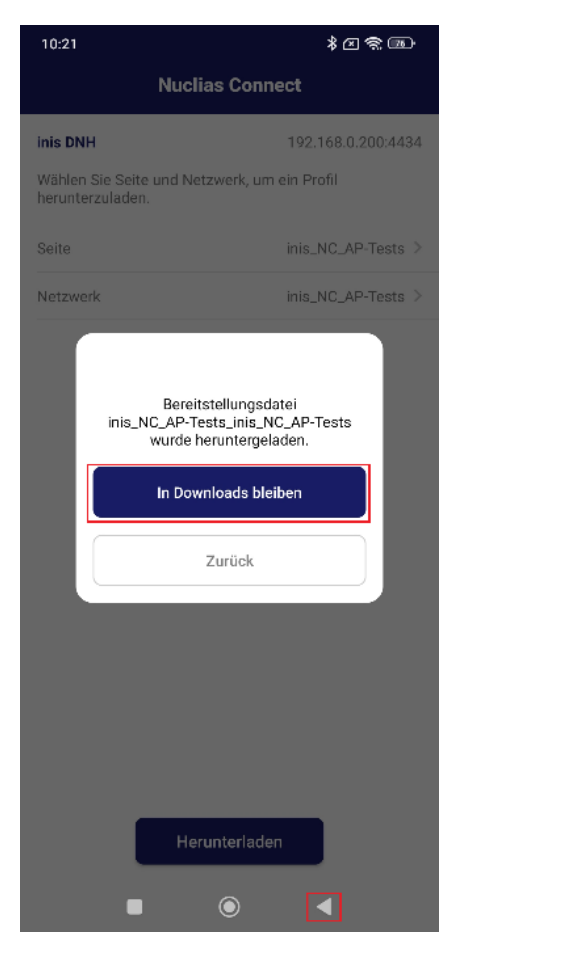

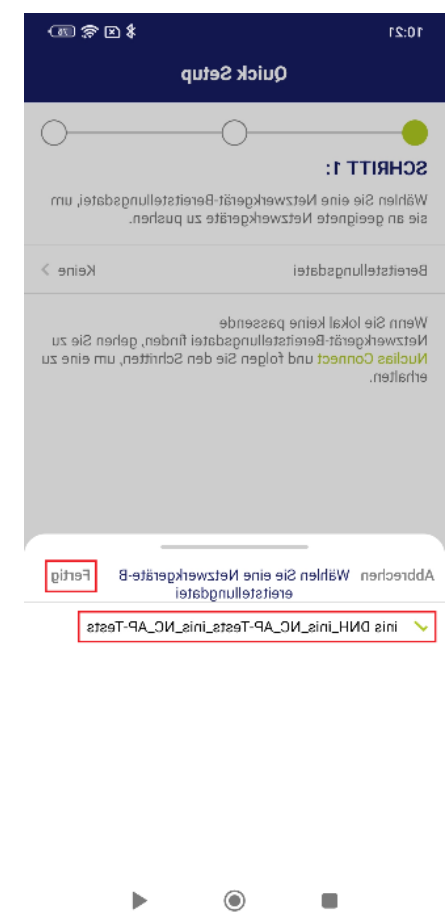

**Page 8 of 11**

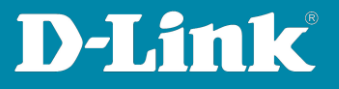

Now search for the access point to be included in the DNH-100 profile.

Normally the **L2 s**earch (Layer 2) is sufficient. Tap on **Next**.

The access point is found.

Place a tick in front of the access point you want to include and tap on on **Push Provisioning File**.

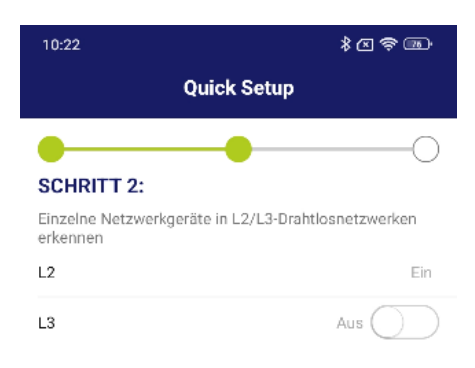

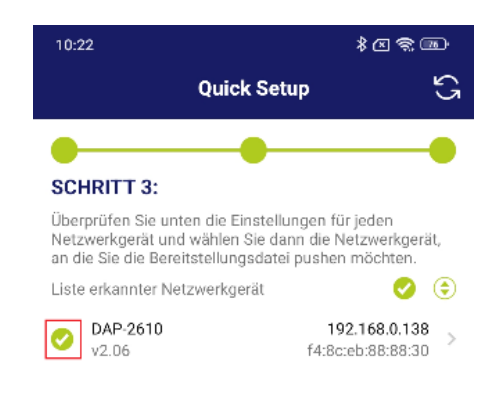

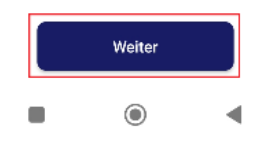

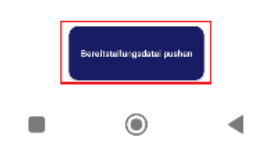

**Page 9 of 11**

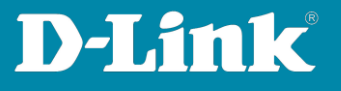

## When **Push is successfully** is displayed, tap **Finish**

After a few minutes, the access point is active in the DNH-100 profile and the WLAN signal is sent out.

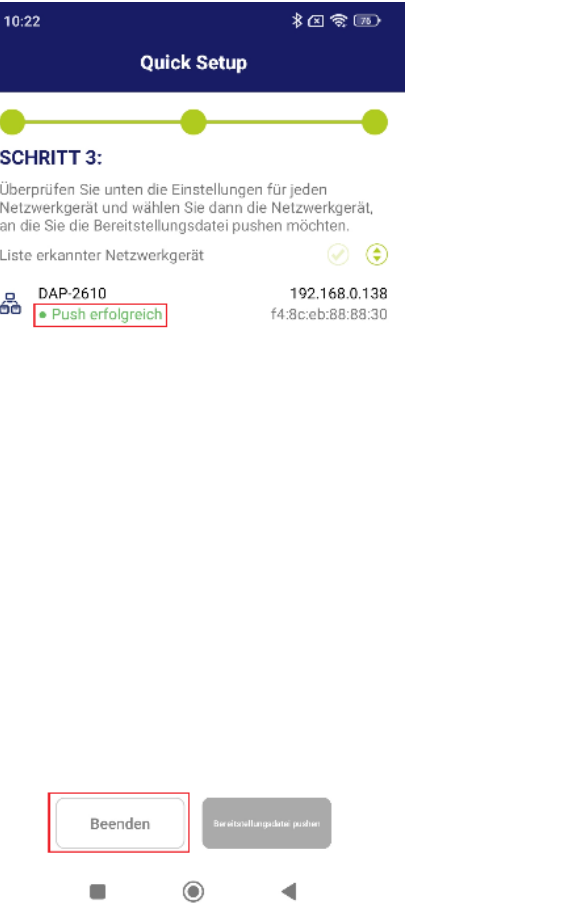

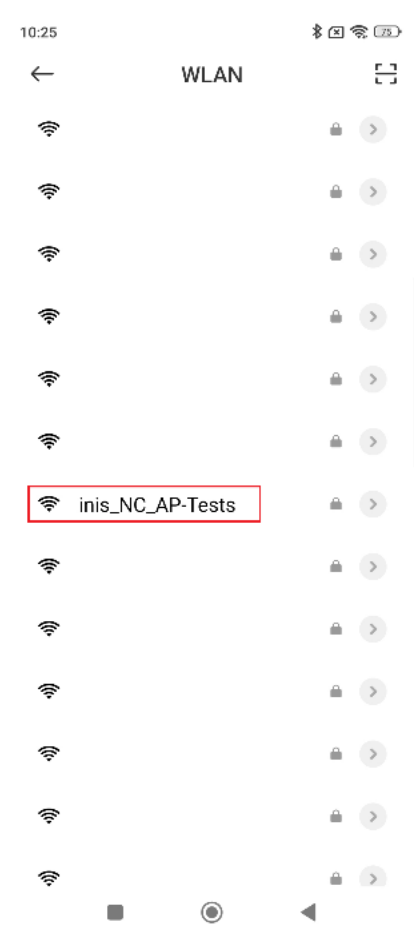

**Page 10 of 11**

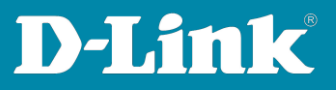

Please see also the following manuals

#### **Basic Setup of the DNH:**

[https://ftp.dlink.de/dnh/dnh-100/documentation/DNH-](https://ftp.dlink.de/dnh/dnh-100/documentation/DNH-100_howto_reva_Grundrichtung_de.pdf)100 howto reva Grundrichtung de.pdf

**Tips:**

[https://ftp.dlink.de/dnh/dnh-100/documentation/DNH-](https://ftp.dlink.de/dnh/dnh-100/documentation/DNH-100_howto_reva_Tipps_de.pdf)[100\\_howto\\_reva\\_Tipps\\_de.pdf](https://ftp.dlink.de/dnh/dnh-100/documentation/DNH-100_howto_reva_Tipps_de.pdf)

For further manuals please visit our FTP server <https://ftp.dlink.de/dnh/dnh-100/documentation/>

and our websites <https://www.dlink.com/de/de> <https://www.dlink.com/be/fr> <https://www.dlink.com/be/nl> <https://www.dlink.com/nl/nl>

**Page 11 of 11**